# Impostazioni NAT su SPA8000 Phone Adapter Ī

# **Obiettivo**

Questo documento descrive le procedure per modificare diverse impostazioni NAT sul dispositivo SPA800.

### Dispositivo applicabile

• SPA800 Phone Adapter

## Procedura dettagliata

#### Impostazioni NAT su SPA8000

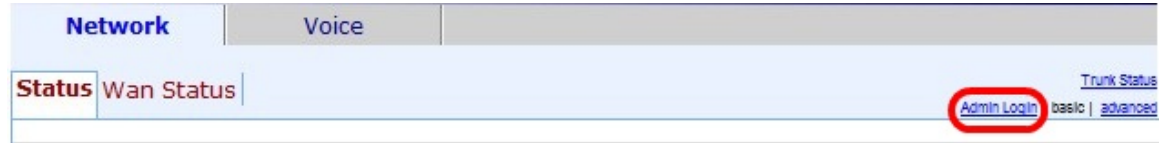

Passaggio 1. Fare clic su Admin Login nell'utilità di configurazione telefonica per aumentare il numero di pagine e impostazioni che è possibile modificare.

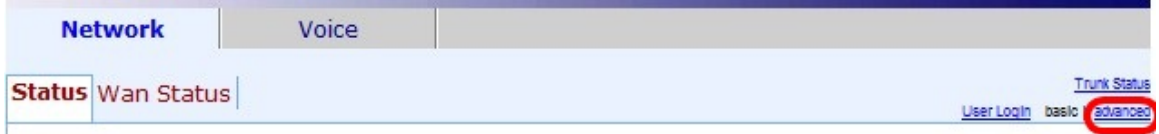

Passaggio 2. Fare clic su Avanzate nell'angolo superiore destro della pagina.

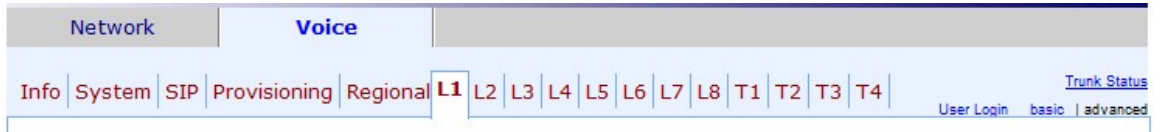

Passaggio 3. Scegliere Voce > L1. Viene visualizzata la pagina Impostazioni L1.

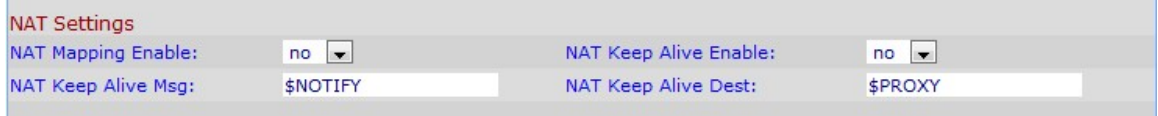

Passaggio 4. Nella pagina L1 scorrere verso il basso fino al parametro NAT Settings.

Passaggio 5. Abilitazione mapping NAT - Questa opzione consente di utilizzare indirizzi IP mappati esternamente e porte SIP/RTP nei messaggi SIP. Selezionare yes per abilitare il parametro o no per disabilitarlo. No è selezionato per impostazione predefinita.

Passaggio 6. Abilitazione NAT keep-alive - Questa opzione consente di inviare periodicamente il messaggio keep-alive NAT configurato. Selezionare yes per abilitare il parametro o no per disabilitarlo. No è selezionato per impostazione predefinita.

Passaggio 7. Messaggio Keep Alive NAT: in questo parametro immettere il messaggio keep-

alive che deve essere inviato periodicamente per mantenere la mappatura NAT corrente. Per impostazione predefinita, è impostato su \$NOTIFY per l'invio di un messaggio NOTIFY.

Passaggio 8. Destinazione keep-alive NAT - Questo parametro assegna una destinazione che deve ricevere messaggi keep-alive NAT. Per impostazione predefinita, è impostato su \$PROXY per inviare i messaggi al proxy corrente o in uscita.

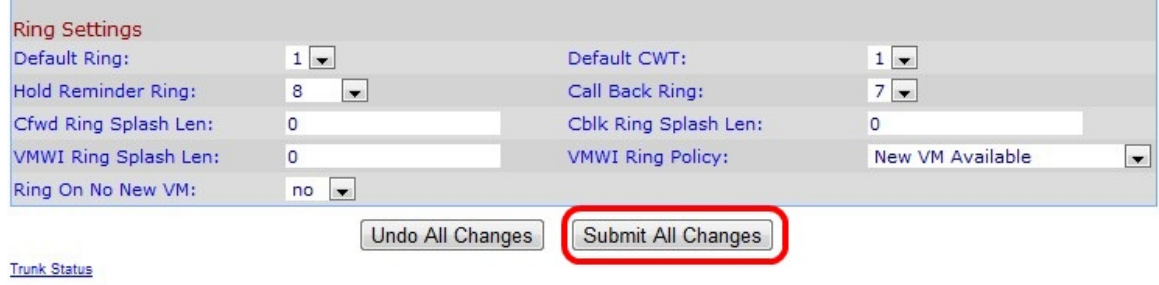

User Login basic | advanced

Passaggio 9. Fare clic su Sottometti tutte le modifiche.